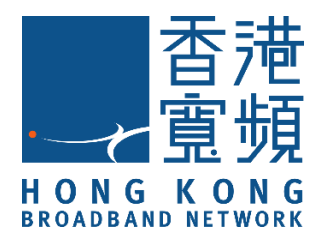

# **Philips Hue 智能燈泡/燈帶**

#### (型號:E27/ E14)

# **HKBN Smart 用戶指南**

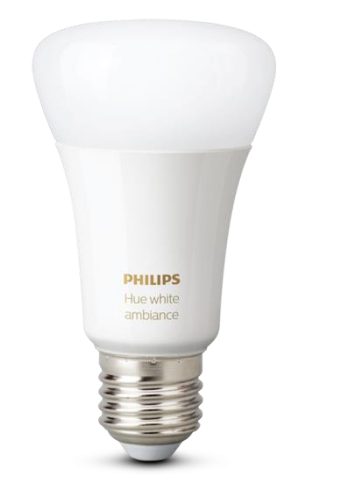

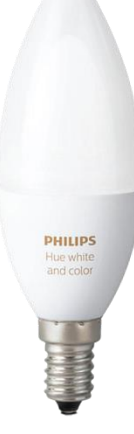

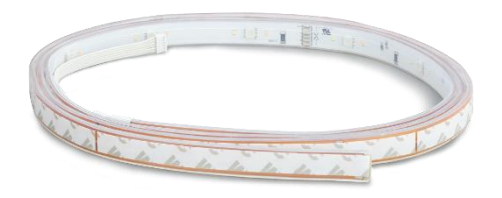

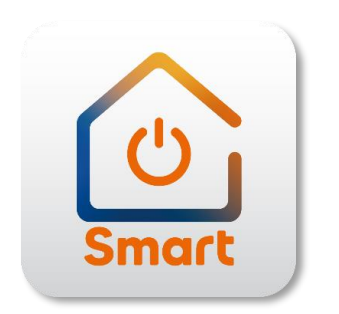

v.20210923

#### 目錄

<span id="page-1-0"></span>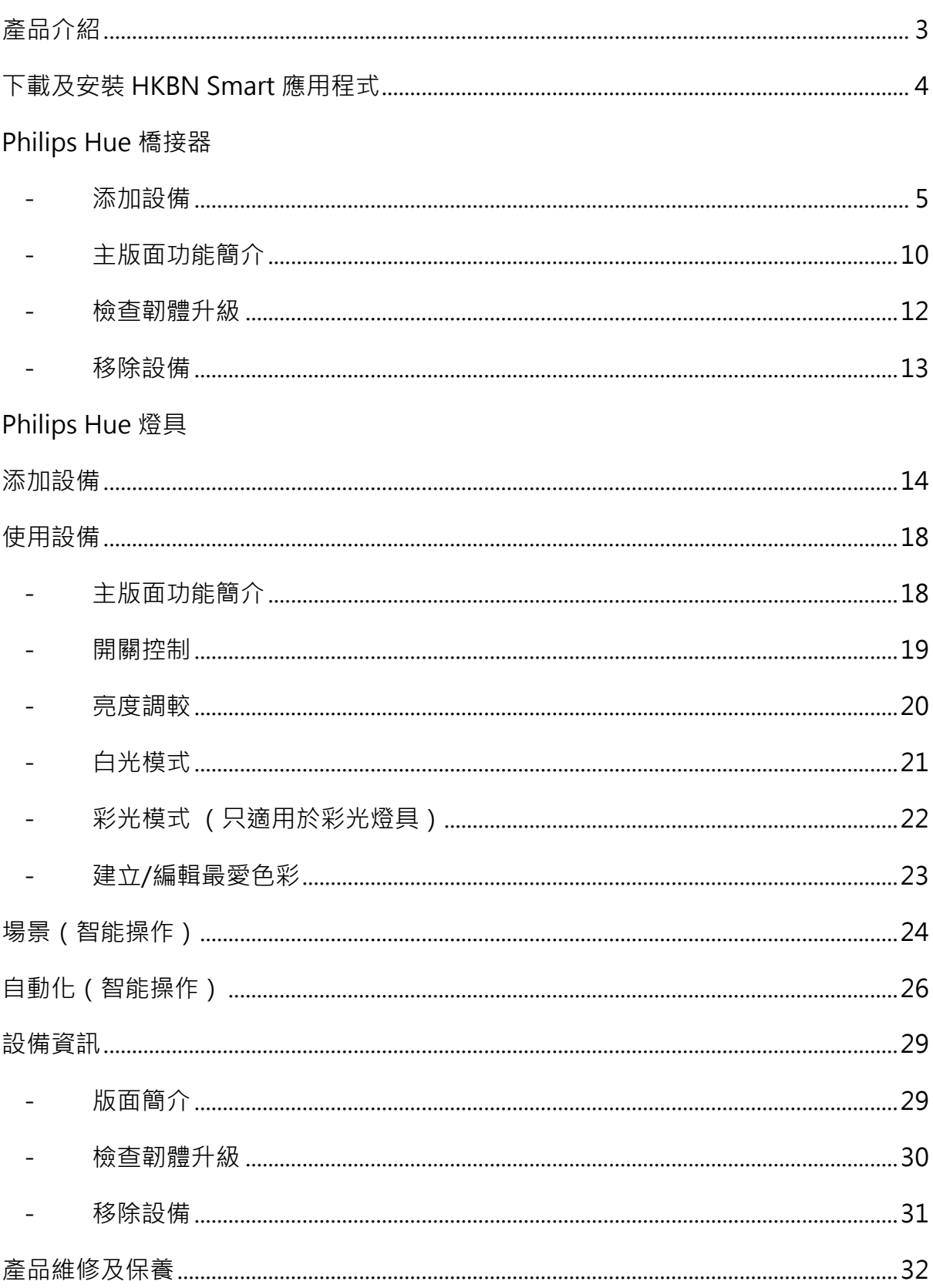

#### **產品介紹**

本用戶指南為介紹 Philips Hue 產品在 HKBN Smart 應用程式的 使用及各類智能操作教學,有關以下詳細內容請參閱包裝內或官 方的使用說明書:

- 技術規格;
- 燈泡尺寸;
- 包裝尺寸與重量;
- 耗電量;
- 使用壽命等。

## <span id="page-3-0"></span>**下載及安裝 HKBN Smart 應用程式**

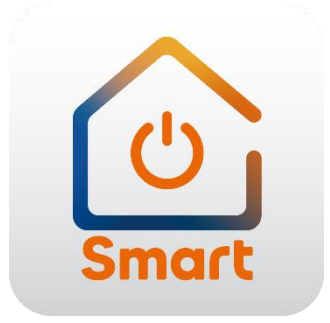

到 Apple 的 App Store 或 Google 的 Play Store 上搜尋「HKBN Smart」 下載並安裝應用程式

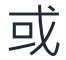

#### 使用手機掃描下面的二維碼

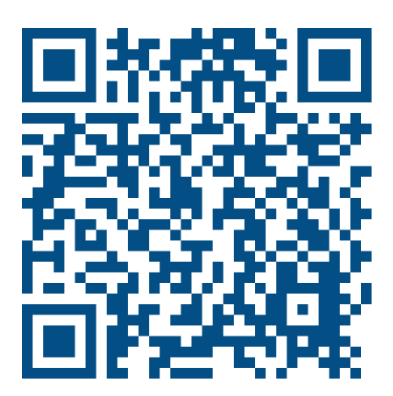

## <span id="page-4-0"></span>**Philips Hue 橋接器**

#### <span id="page-4-1"></span>• **添加設備**

- 1. 添加燈具前,必需先完成配對 Hue 橋接器;
- 2. 添加設備時,您的手機必須連接到與 Hue 橋接器相同的 Wi-Fi 網絡;
- 3. 在下方的目錄點擊「設備」(圖1);
- 4. 點擊「添加設備」按鍵,如您有已配對的設備,則點擊右上角的 「+」號(圖 2);

(圖 1) (圖 2)

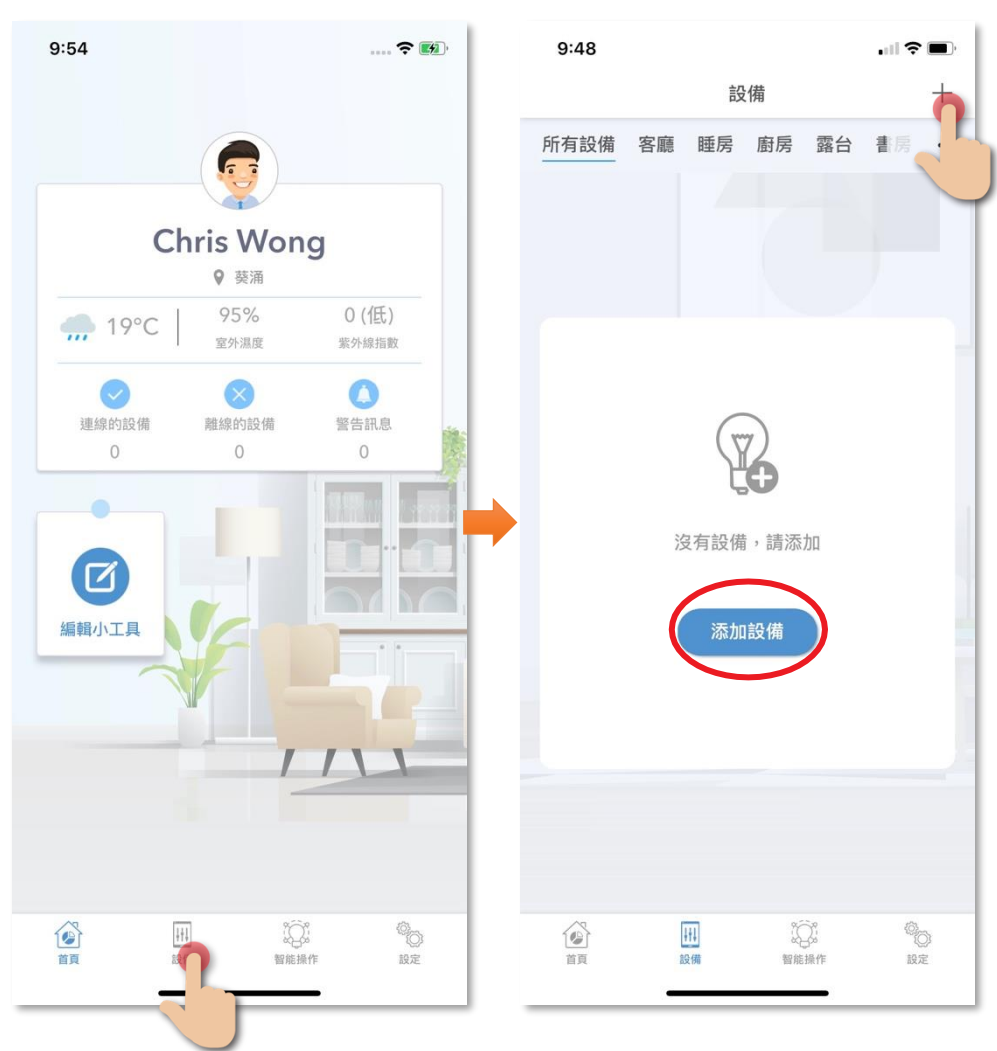

- 5. 在左邊目錄選擇「Philips Hue」,再點擊選擇「Philips Hue 橋 接器」(圖 3);
- 6. 接通 Hue 橋接器電源, 以網絡線把 Hue 橋接器連接到路由器 上,確保手機已連接到與 Hue 橋接器相同的 Wi-Fi 路由器上, 然後點擊「搜尋」(圖4);

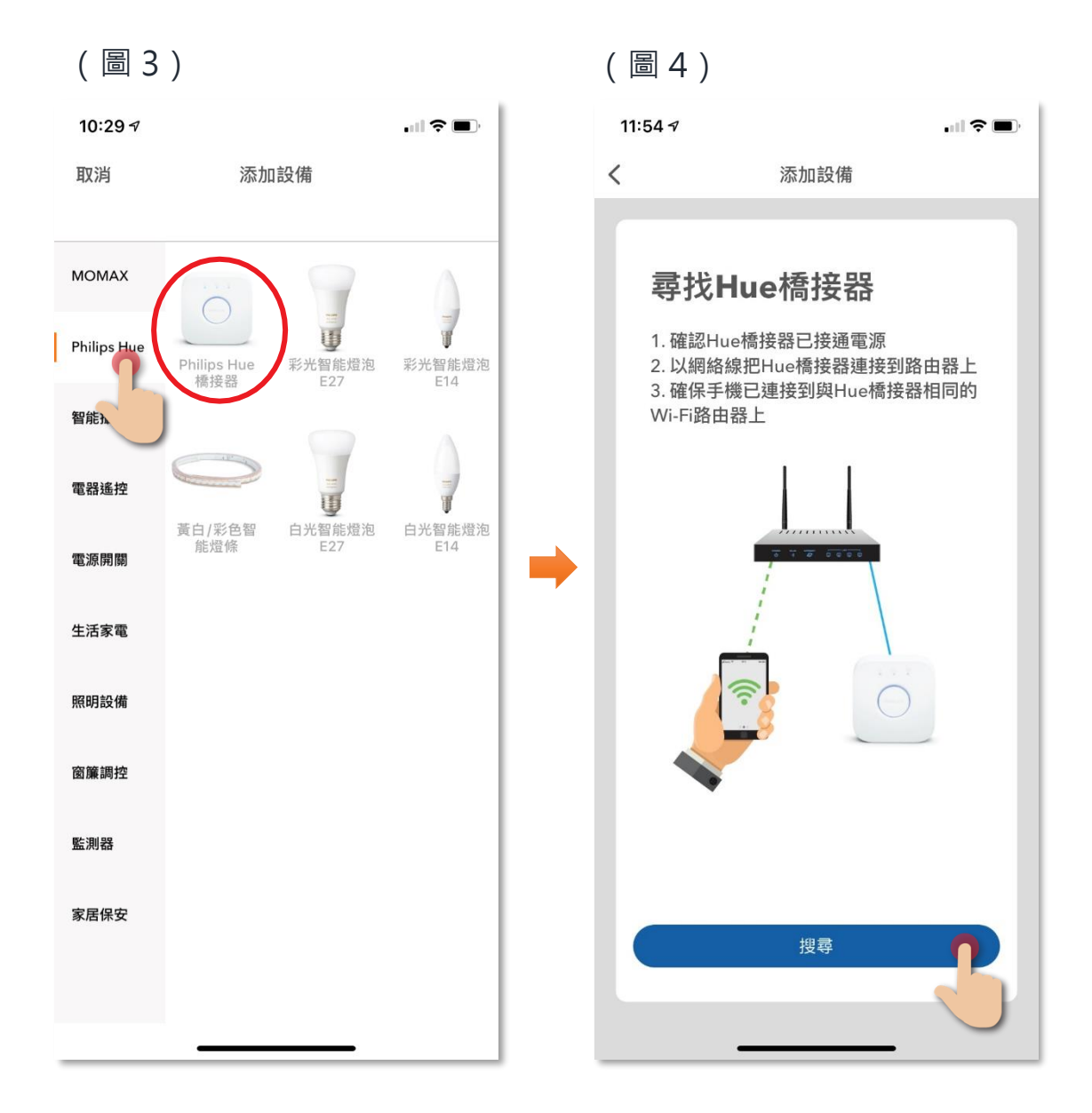

- 7. 當成功找到 Hue 橋接器後,如圖示按下橋接器上的配對按鈕 (圖 5);
- 8. 點擊「下一步」前往授權 HKBN Smart 存取您的 Philips Hue 賬 戶,以控制及管理 Hue 的燈具。(圖 6);

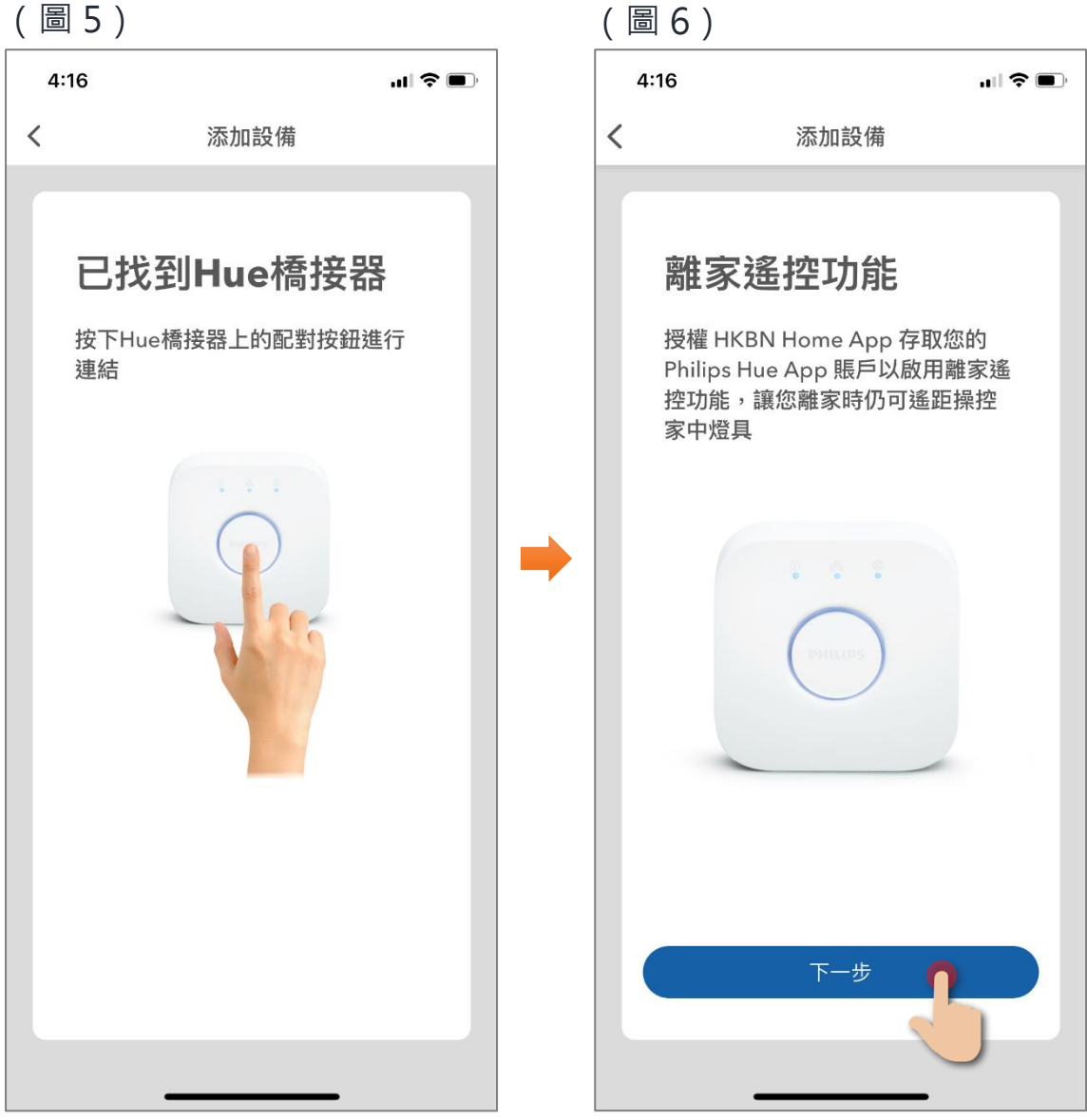

- 9. 登入您的 Philips Hue 賬戶 (圖 7);
- 10. 點擊「是」授權 HKBN Smart 存取您的 Philips Hue 賬戶, 以控 制及管理 Hue 燈具 (圖 8);

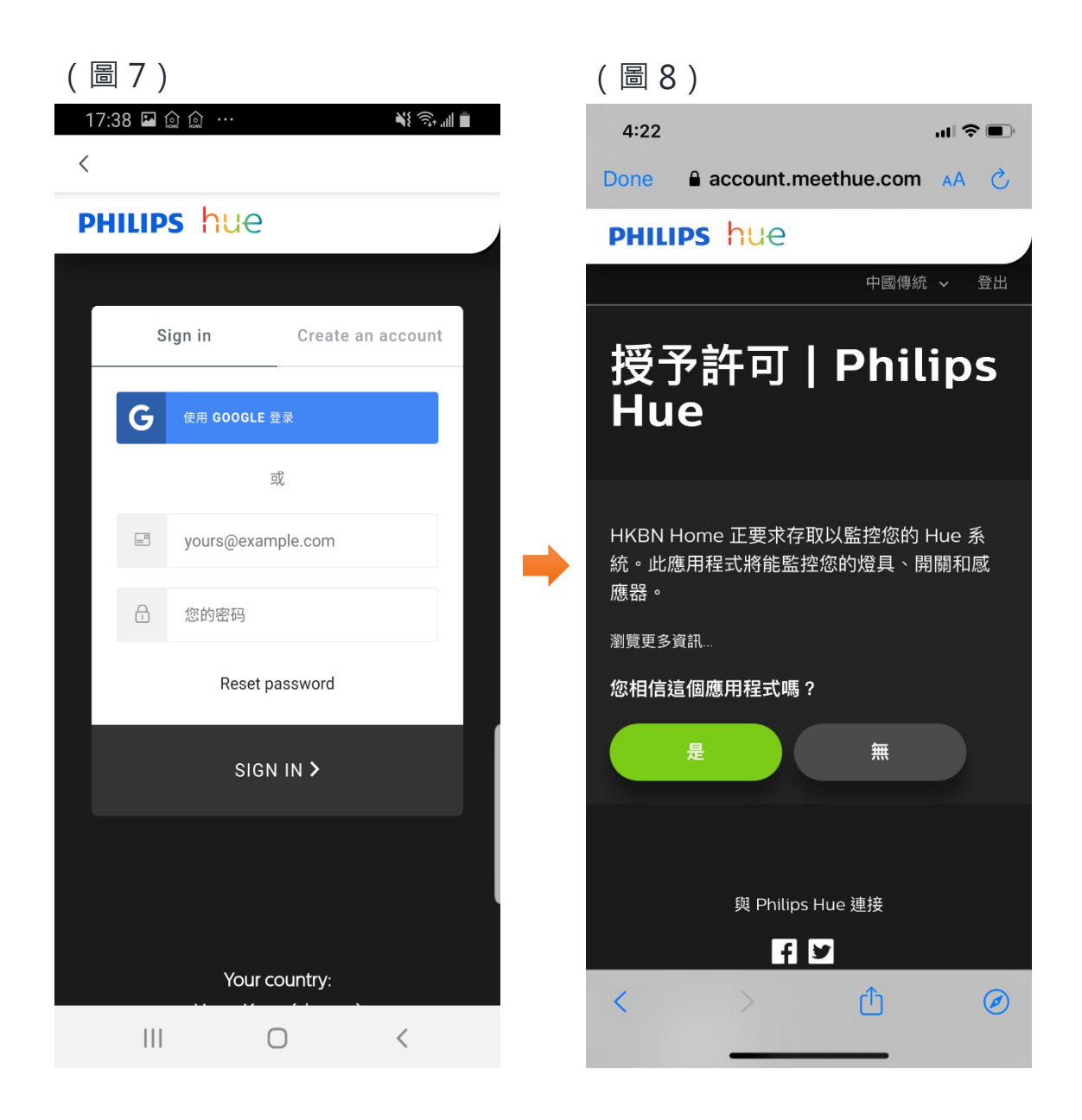

11. 添加成功後可更改設備名稱及配對到適當的房間(您亦可往後在 應用程式內更改),點擊確認完成添加過程,在「設備」目錄中 可找到相關設備。

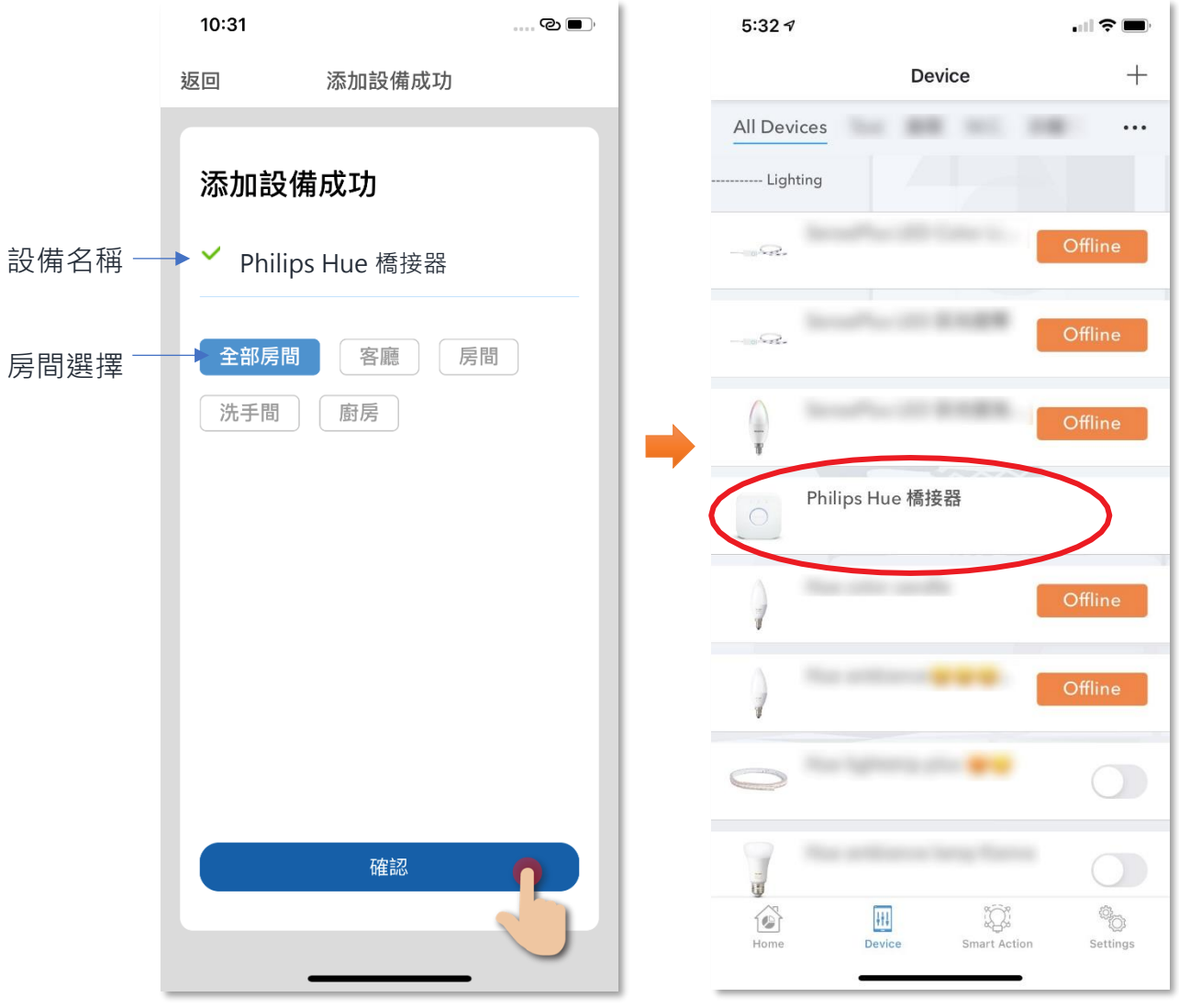

## <span id="page-9-0"></span>• **主版面功能簡介**

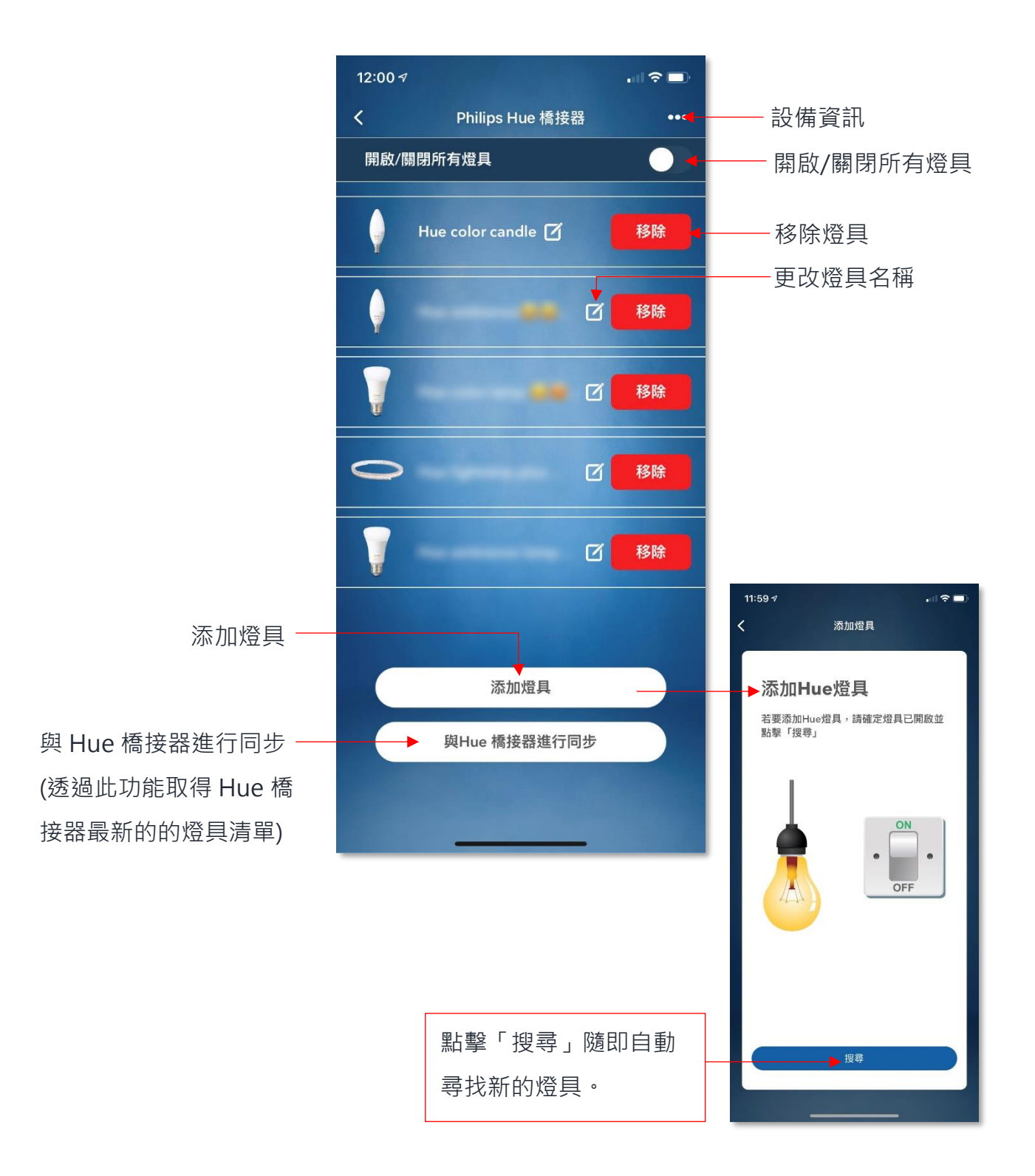

# **設備資訊 (Philips Hue 橋接器)**

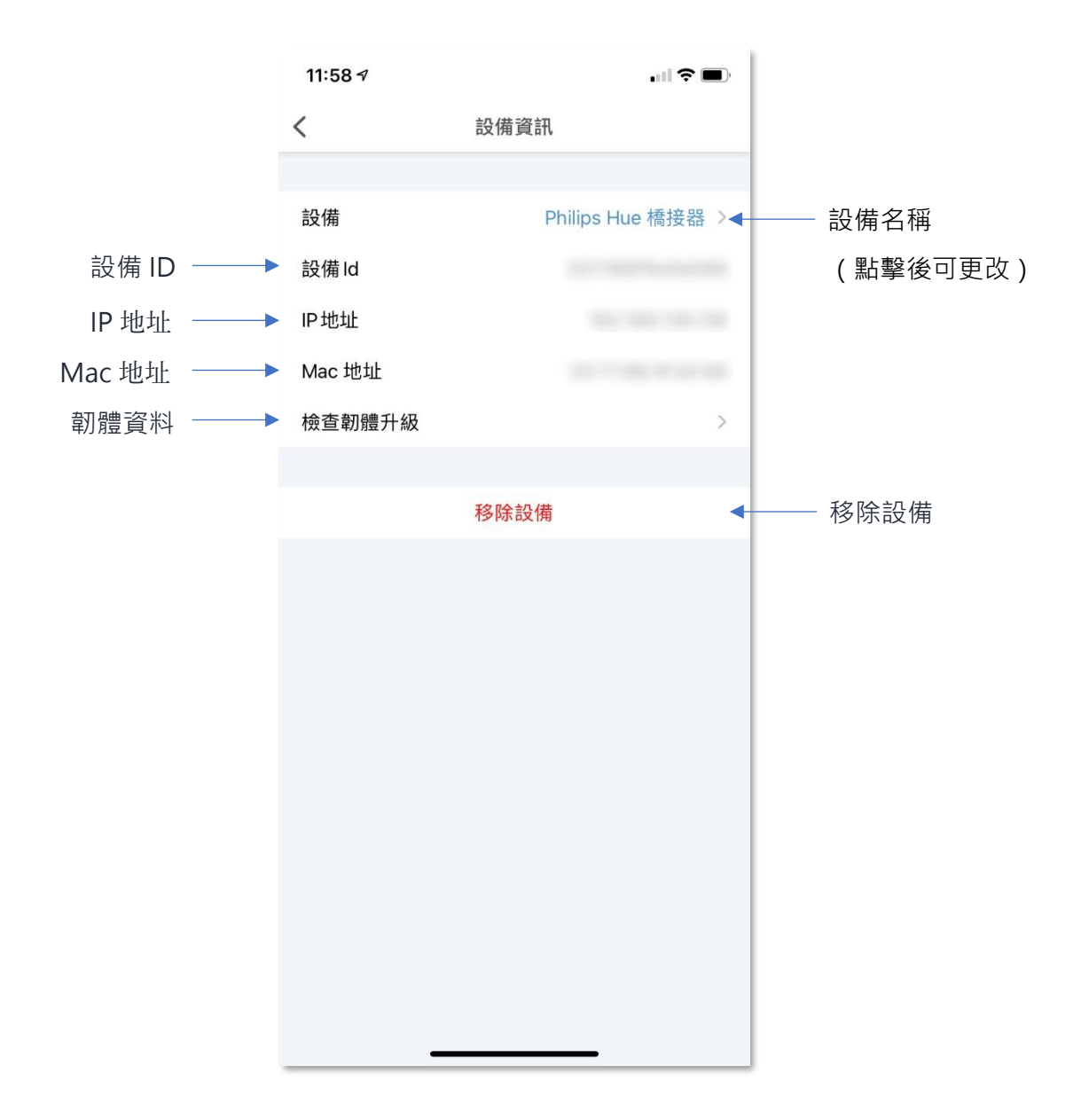

**設備資訊 (Philips Hue 橋接器)**

#### <span id="page-11-0"></span>• **檢查韌體升級**

 由於 Philips 現時沒有開放途徑給第三方應用程式進行韌體更新。 如有韌體更新時, HKBN Smart App 會以訊息提示用戶需要到 Philips Hue App 進行更新。

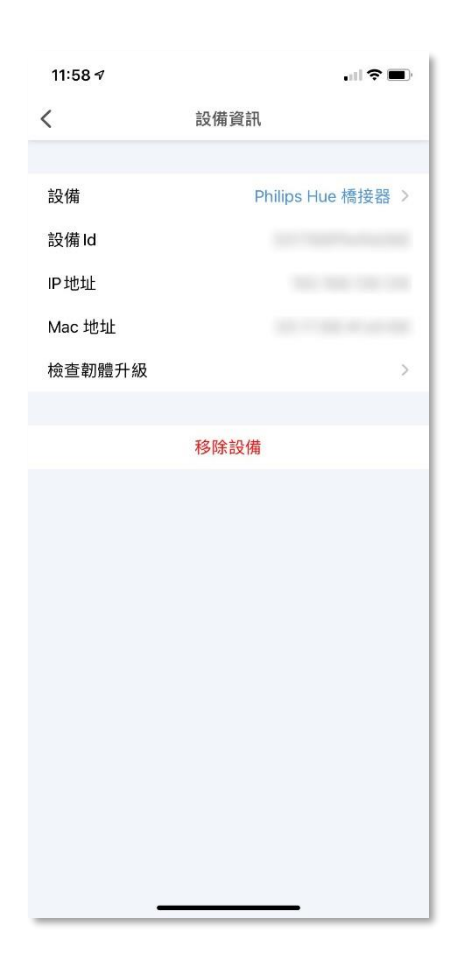

# **設備資訊 (Philips Hue 橋接器)**

## <span id="page-12-0"></span>• **移除設備**

1. 在設備的設定版面,點擊「移除設備」按鍵(圖1);

2. 點擊確認後設備會從應用程式中移除(圖 2)。

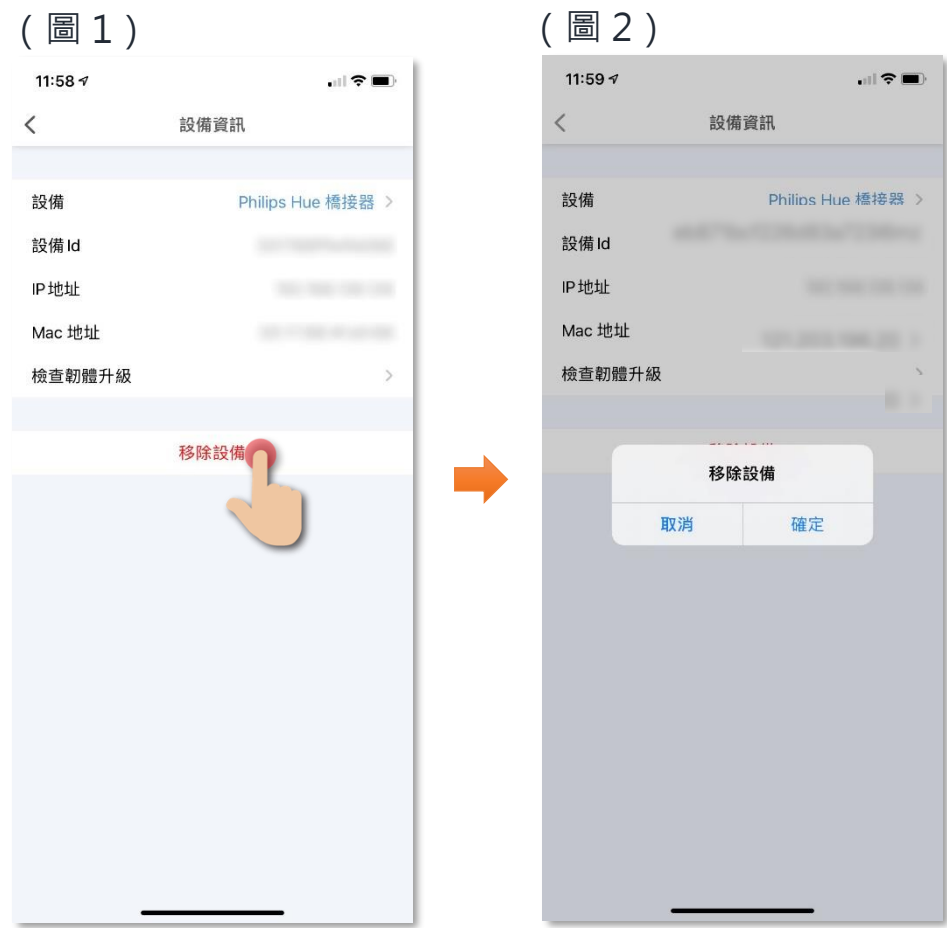

## <span id="page-13-0"></span>**Philips Hue 燈具**

#### <span id="page-13-1"></span>**添加設備**

- 1. 添加燈具前,必需先完成配對 Hue 橋接器;
- 2. 添加設備時,您的手機必須連接到與 Hue 橋接器相同的 Wi-Fi 網絡;
- 3. 在下方的目錄點擊「設備」(圖1);
- 4. 點擊「添加設備」按鍵,如您有已配對的設備,則點擊右上角的 「+」號(圖 2);

(圖 1 ) (圖 2 )

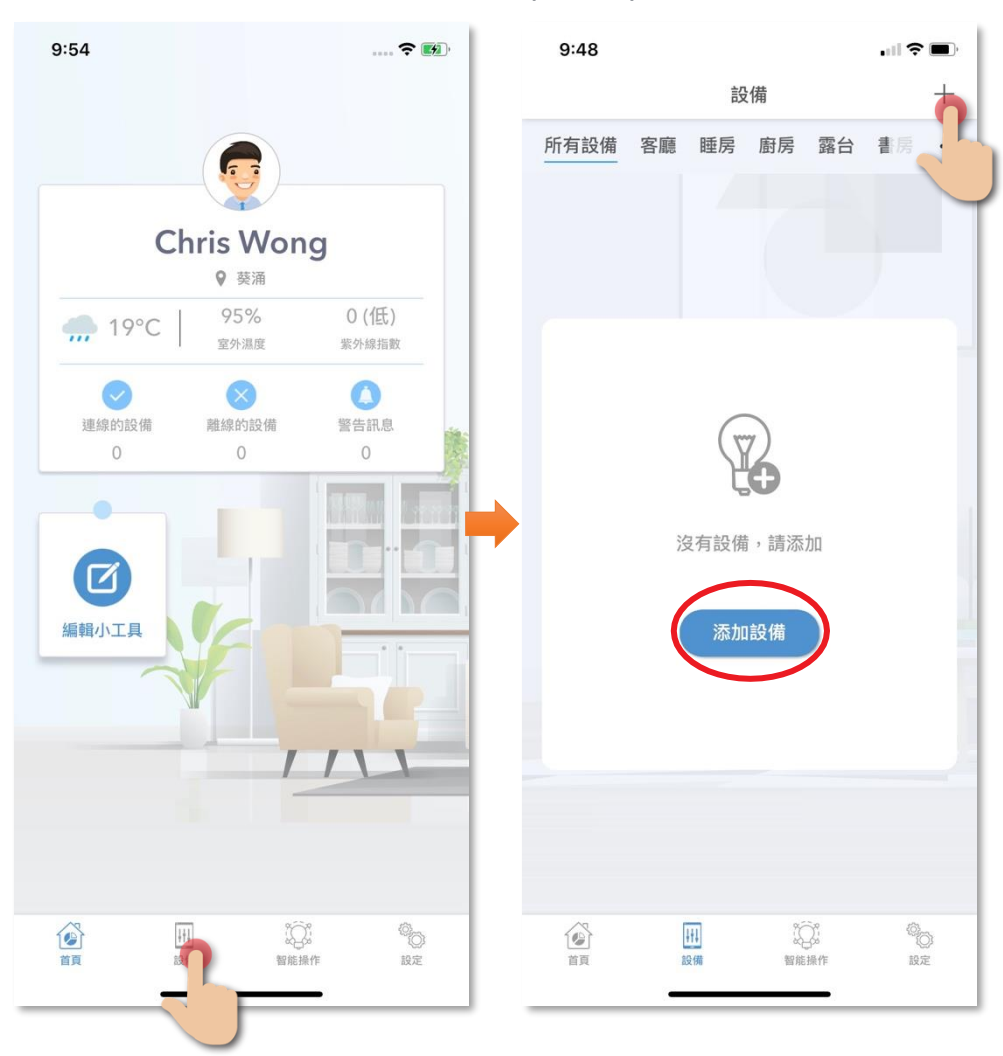

- 5. 在左邊目錄選擇「Philips Hue」,再點擊選擇 Philips Hue 相應 的燈具(圖3);
- 6. 確定燈具已經開啟,然後點擊「搜尋」(圖4);

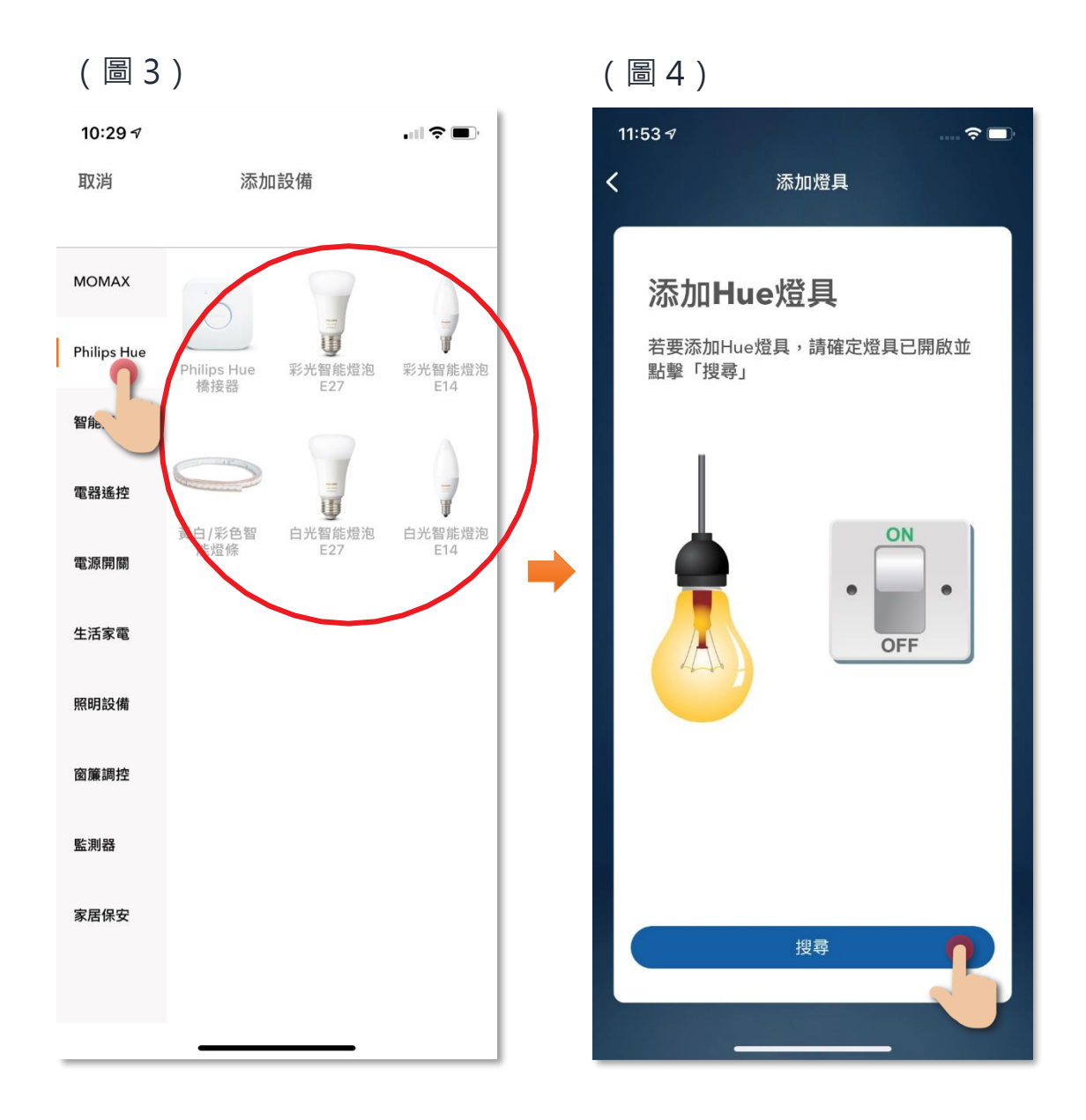

7. 當成功找到 Hue 燈具後,可按下圖示更改燈具名稱 (圖 5);

8. 完成後點擊「保存」儲存變更(圖 6);

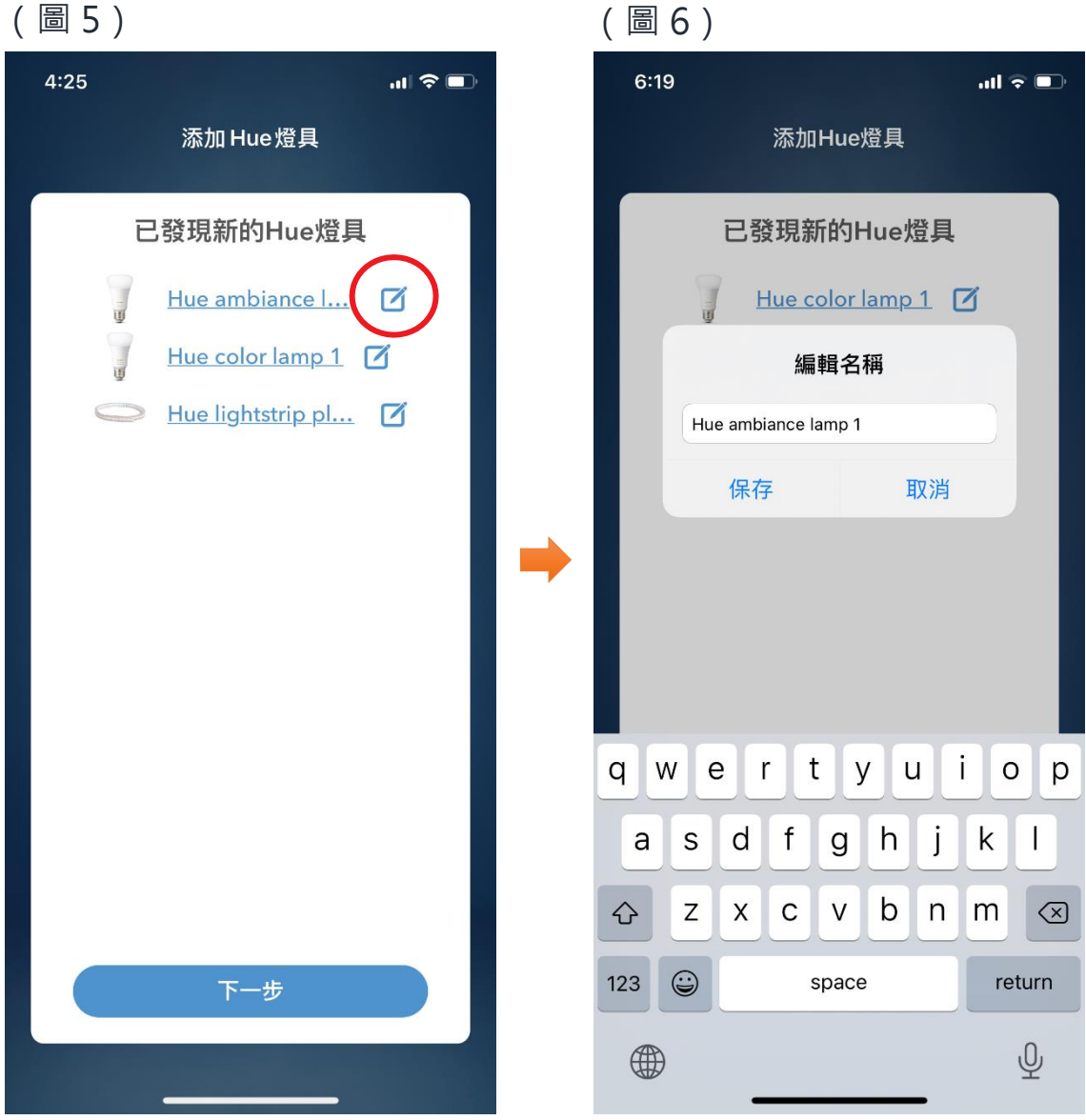

9. 储存成功後,已添加的燈具會出現在 Hue 橋接器的版面 (圖 7)。

(圖 7)

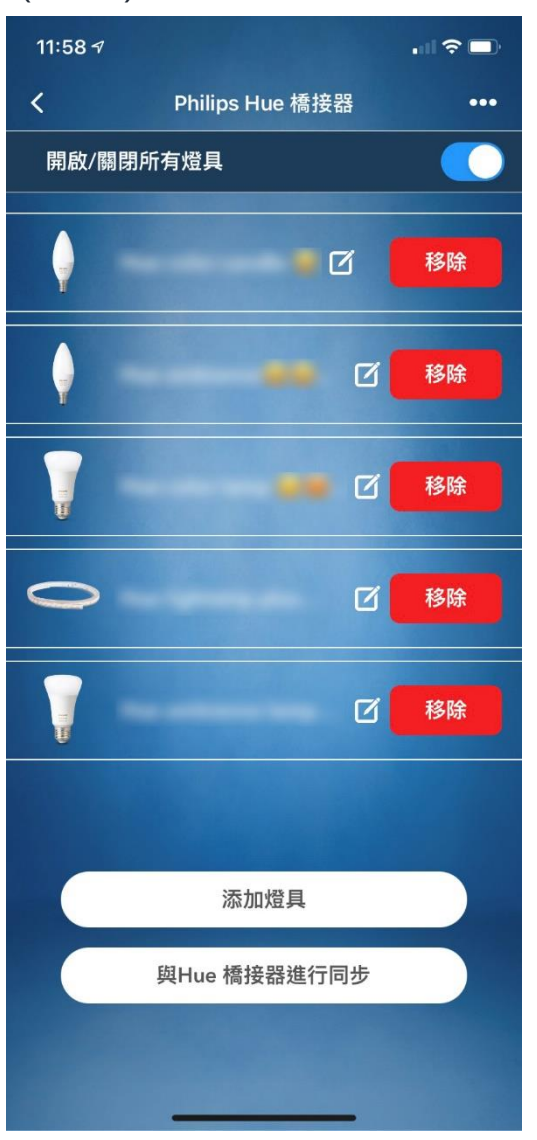

## <span id="page-17-1"></span><span id="page-17-0"></span>• **主版面功能簡介**

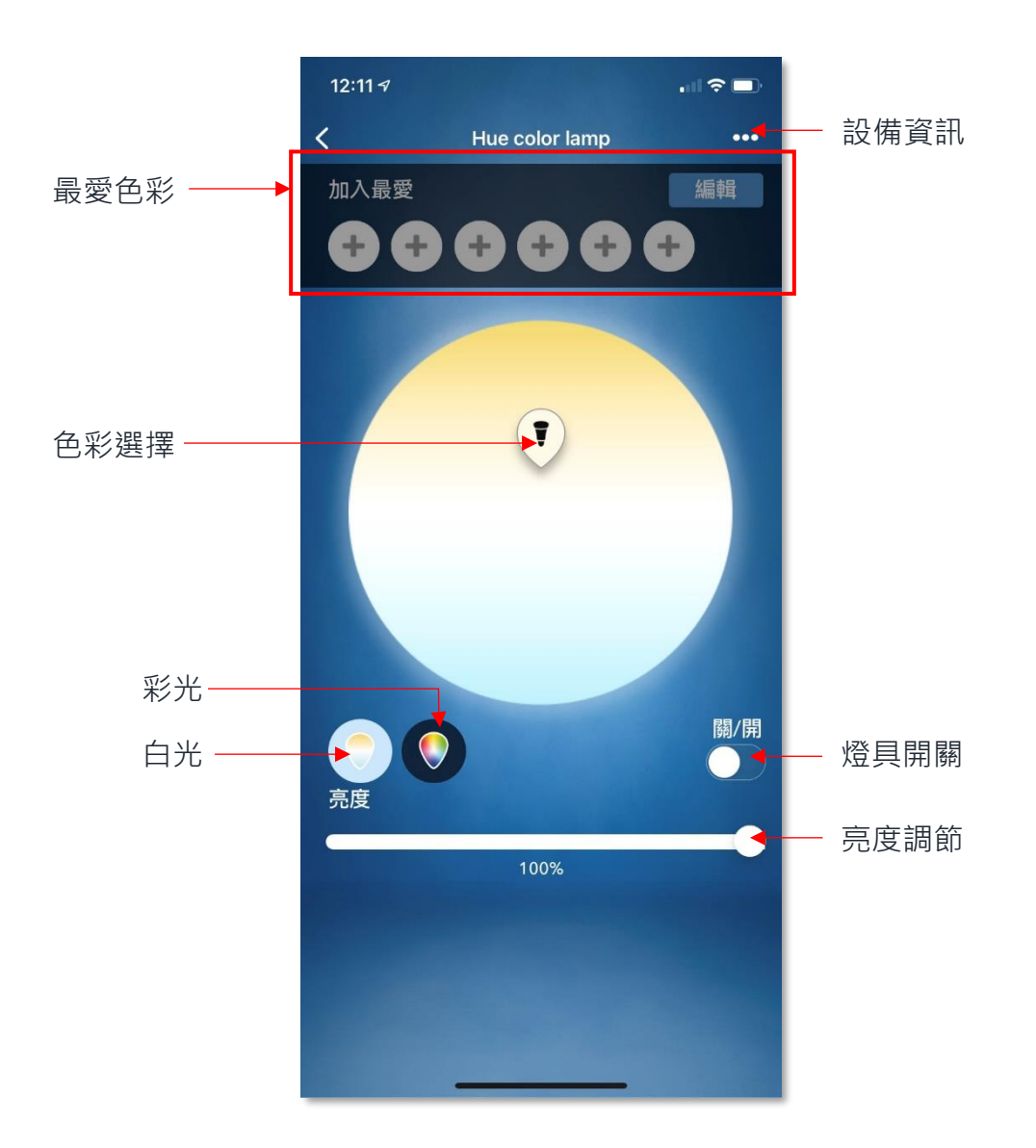

#### <span id="page-18-0"></span>• **開關控制**

您可透過手機遙距開關 Hue 燈具:點擊右下方的開關按鍵啟動,再 按則可關閉。(圖 1)

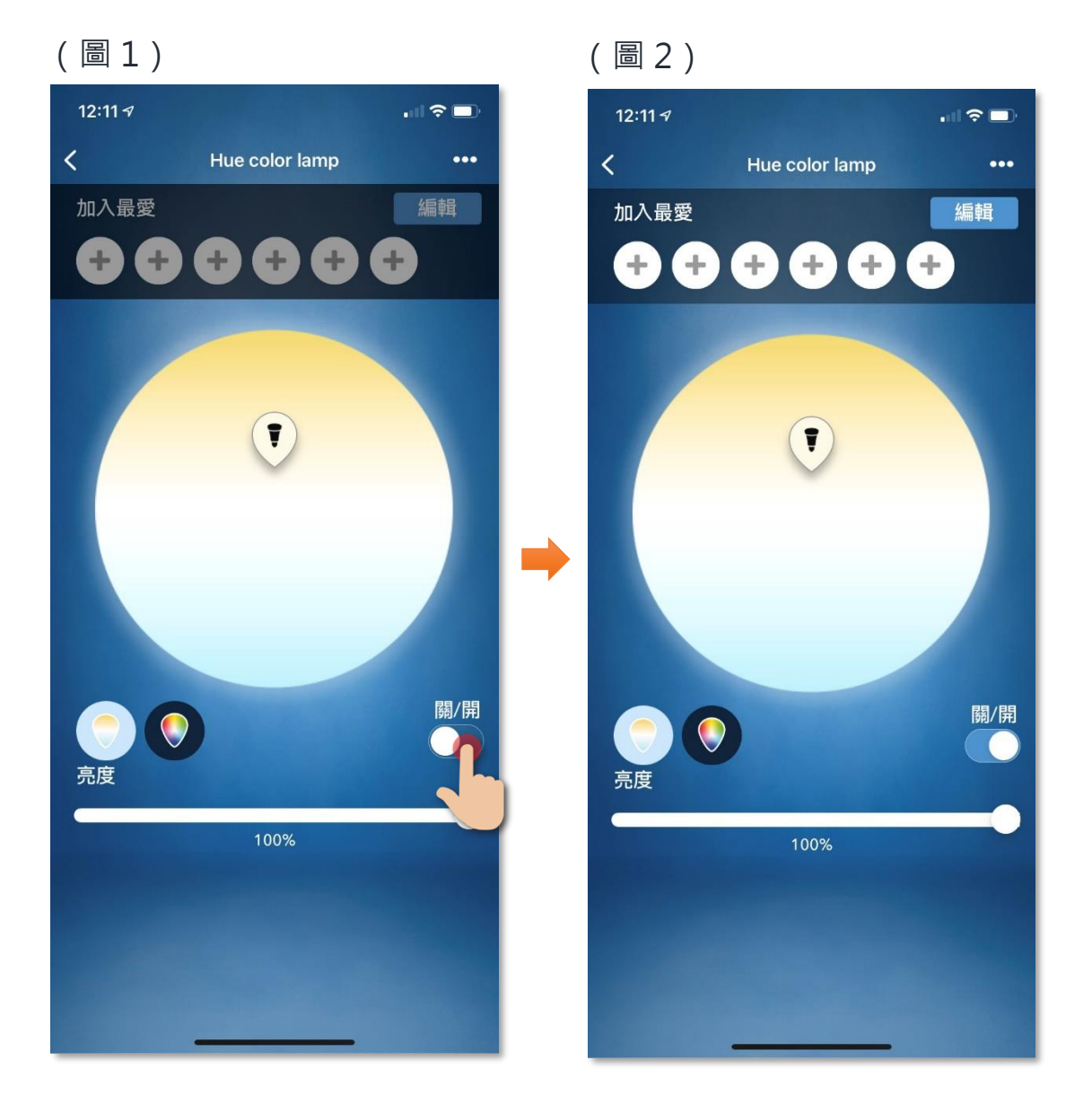

#### <span id="page-19-0"></span>• **亮度調節**

您可透過手機遙距調節 Hue 燈具的亮度:左右拉動下方的捲動軸以 調節亮度。(圖 1)

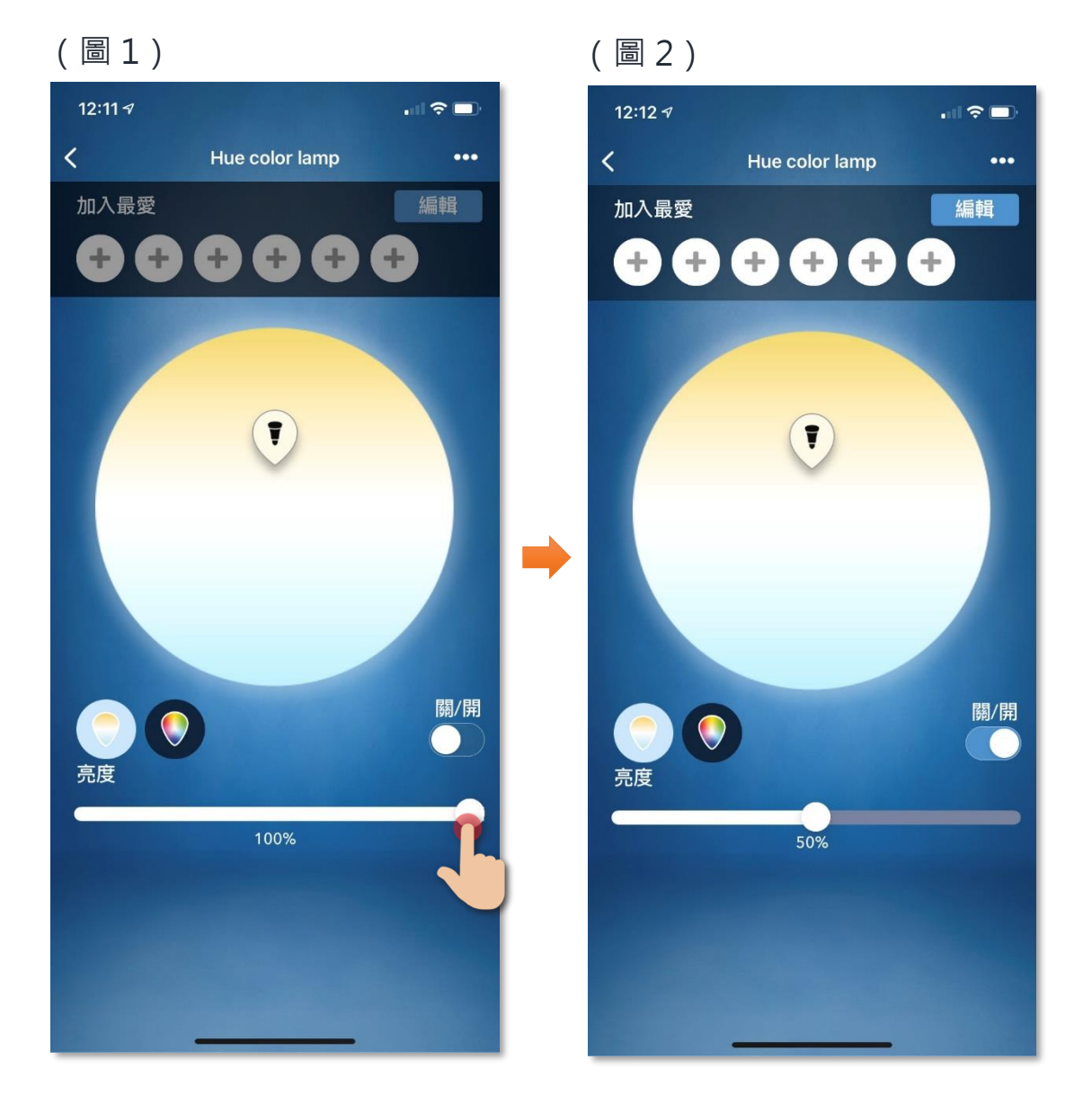

#### <span id="page-20-0"></span>• **白光模式**

您只要移動取色箭咀至色盤上任何一處您想要的顏色位置,它就會 顯示出該處的顏色。

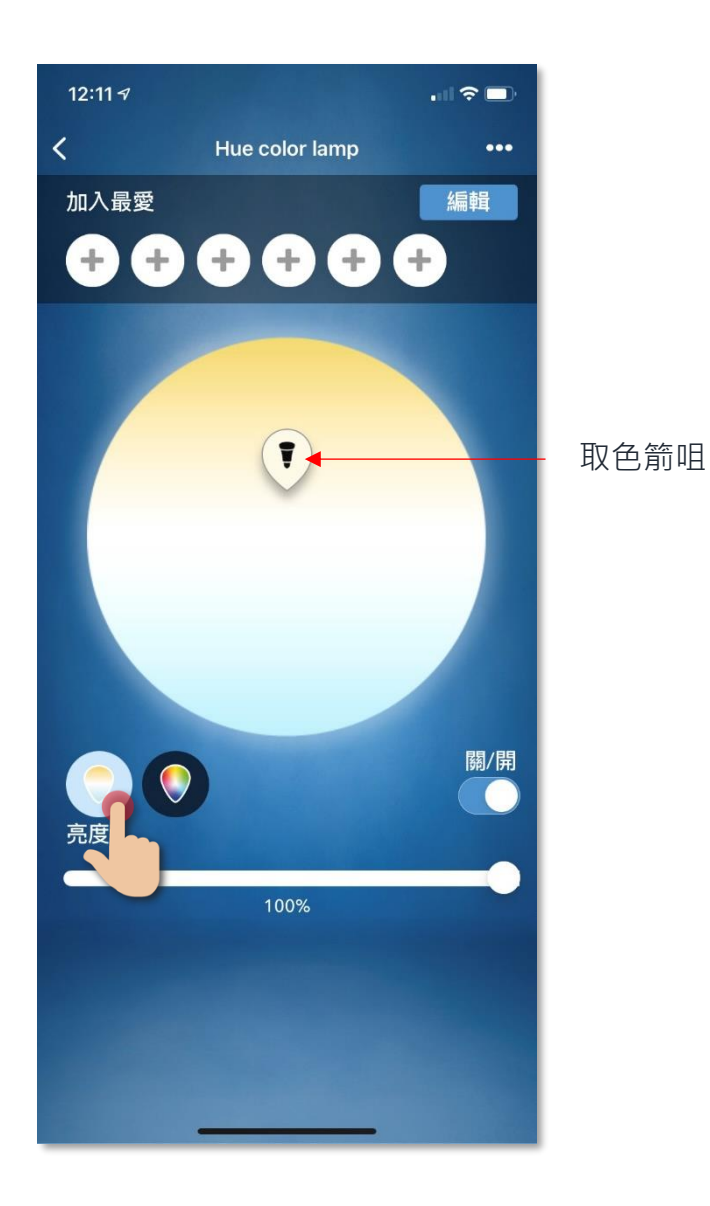

#### <span id="page-21-0"></span>• **彩光模式 (只適用於彩光燈具)**

您只要移動箭咀至色盤上任何一處您想要的顏色位置,它就會顯示 出該處的顏色,即時改變燈光色彩。

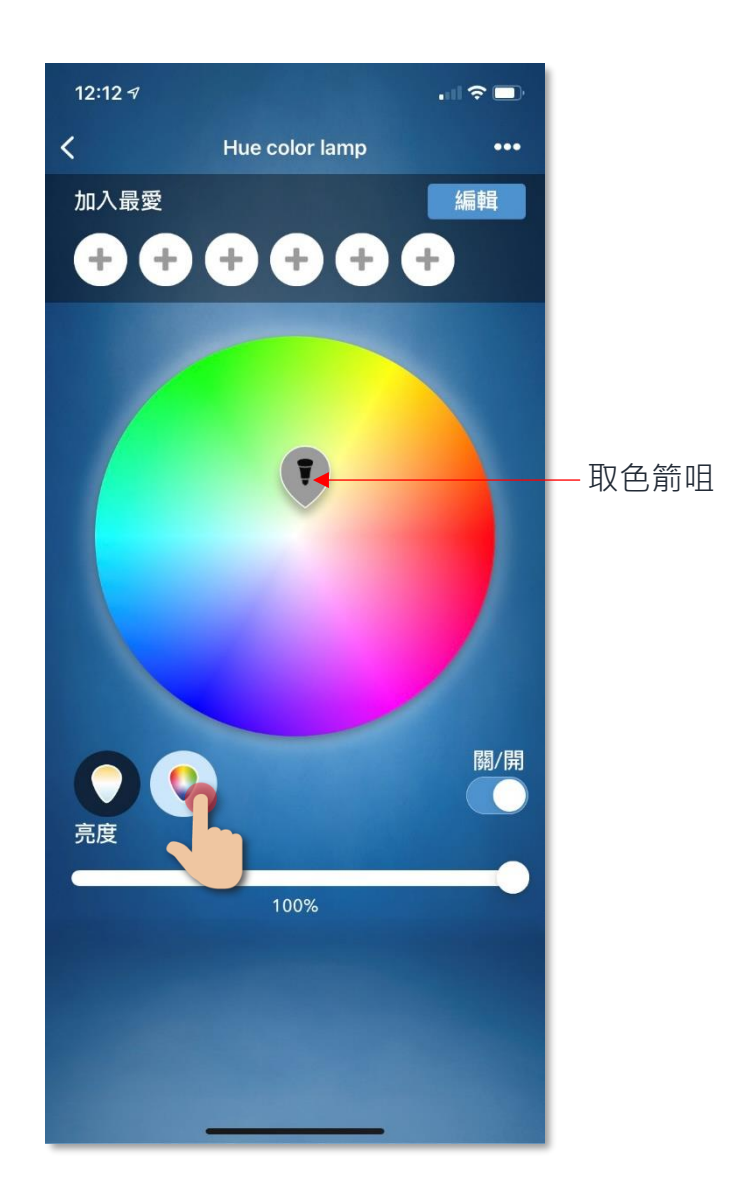

#### <span id="page-22-0"></span>• **建立/編輯最愛色彩**

1. 您可儲存喜愛的燈光色彩,點擊上方的 + 以建立色彩,色彩會 自動儲存到上方位置,最多可儲存 6 種顏色 (圖 1);

2. 點擊「編輯」可刪除已建立的色彩(圖 2)。

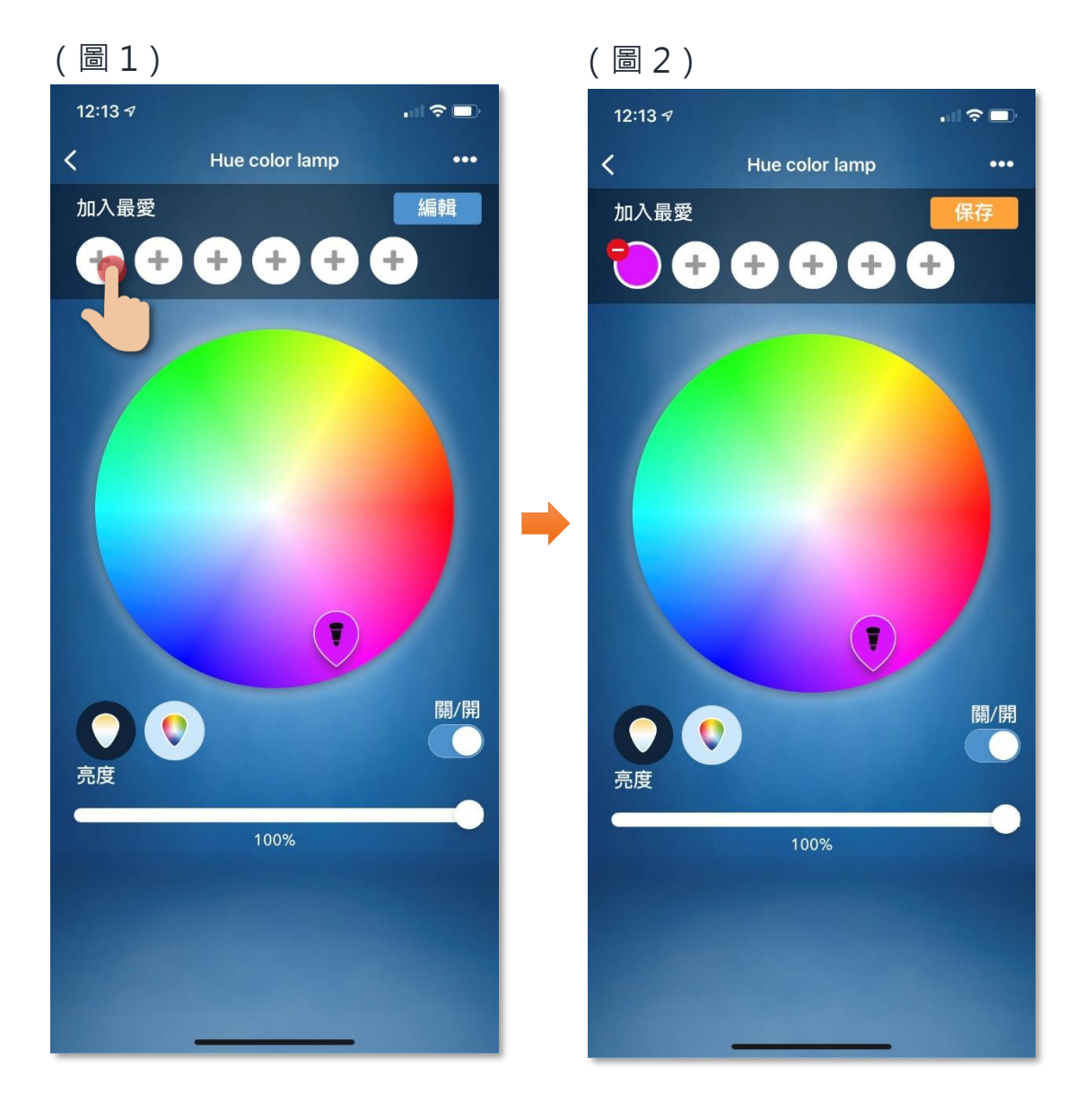

#### <span id="page-23-0"></span>**場景(智能操作)**

智能家居強調家中不同設備的聯繫及控制,自設場景令您只需簡單一按, 便可對不同智能設備同時進行預設操控,您可按需要設置獨有的家居場 景,例如電視/電影場景、回家/外出場景、閱讀場景等。

#### **用語音指令開啟或關閉 Hue 燈具**

以下是場景添加步驟教學:

- 1. 在「智能操作」中的場景版面點 擊「+」以添加場景,在添加場 景版面點擊「添加執行動作」
- 2. 選擇 Hue 燈具並在開關選擇中 點擊「開」,然後保存
- 3. 點擊開啟「顯示於首頁小工具」 最後點擊右上角的「保存」已完 成

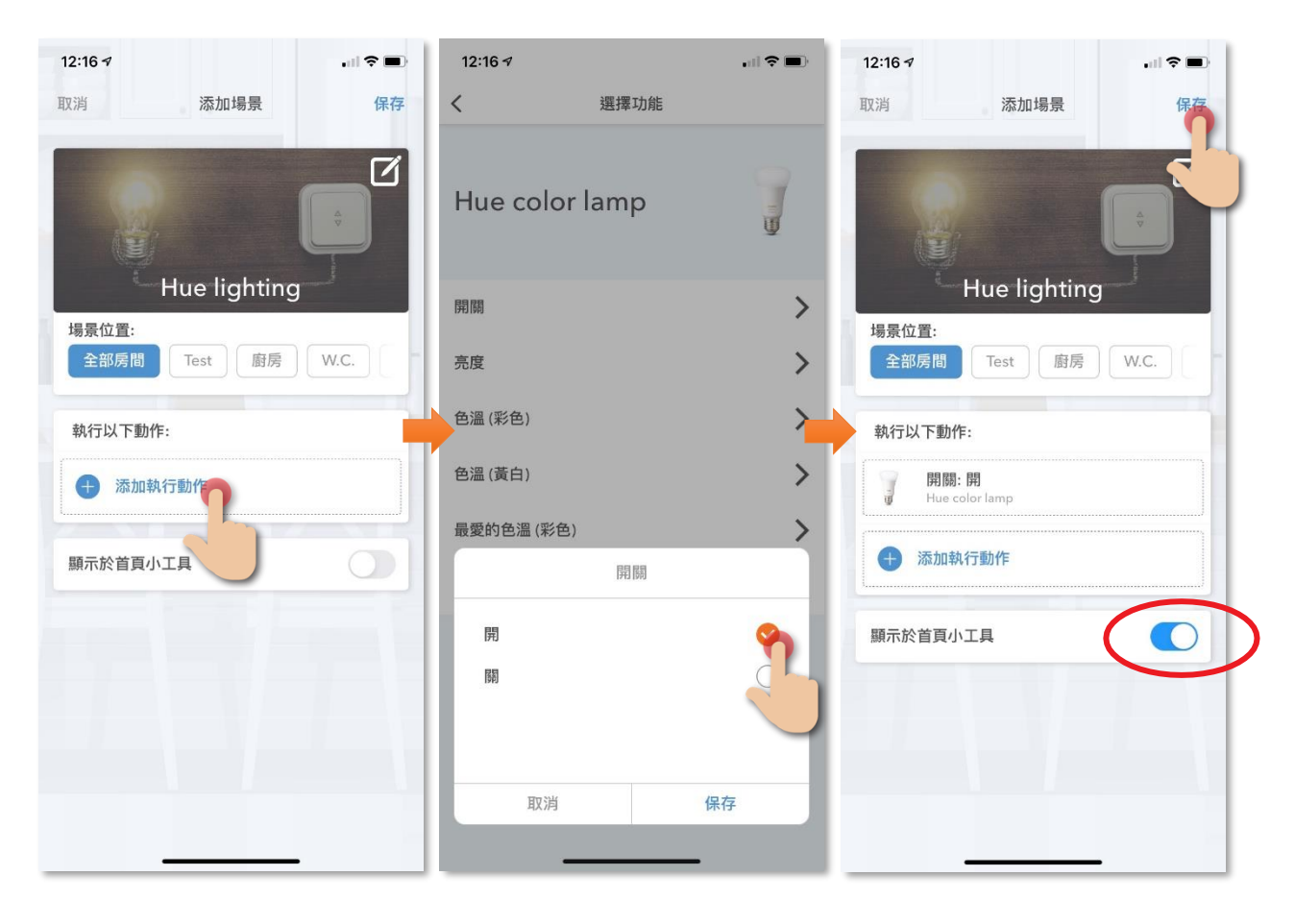

#### **如何把 Siri 語音指令加到場景中:**

1. 在「智能操作」中的場景版面下 方,點擊「添加到 Siri」 2. 在 Siri 捷徑版面中, 選擇相關的 場景 3. 輸入自訂的語音指令,再點擊「加 入到 Siri」便完成操作

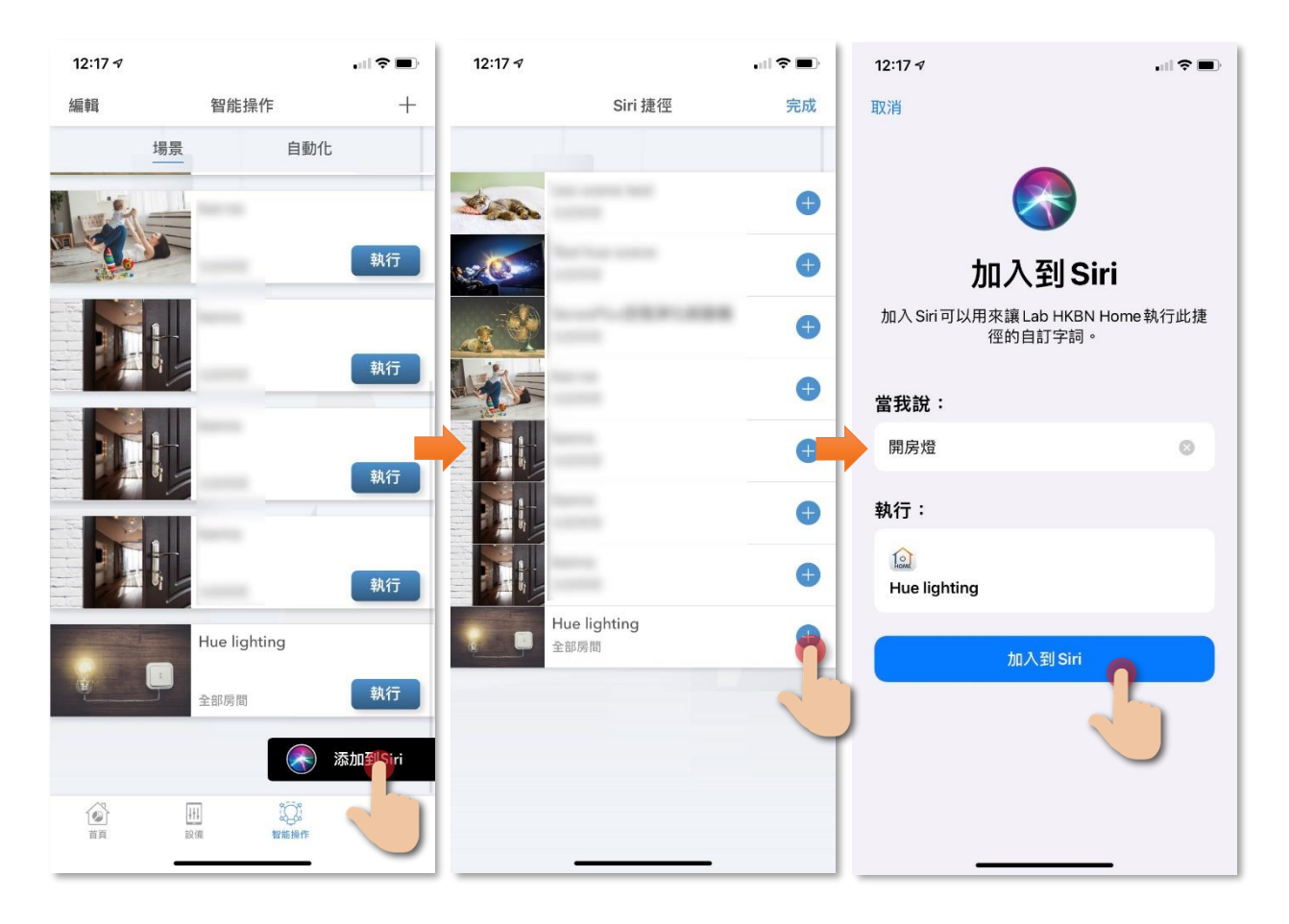

## <span id="page-25-0"></span>**自動化(智能操作)**

自動化智能操作可自動地執行適合您的環境或設備聯繫,把日常繁複的工 作交給 HKBN Smart, 令您享受簡約及更有效率的生活, 自動化可以**溫 度**、**濕度**、**天氣**及**定時**作為執行條件,以下是操控燈泡的自動化例子:

#### **於早上 7 時自動開啟燈光**

以下是自動化添加步驟教學:

- 1. 在「智能操作」中的自動化面點 擊「+」以添加自動化,點擊 「當滿足以下某一條件」添加執 行條件
- 2. 在新增條件中選擇「定時」
- 3. 設定時間和重複日子後點擊「下 一步」

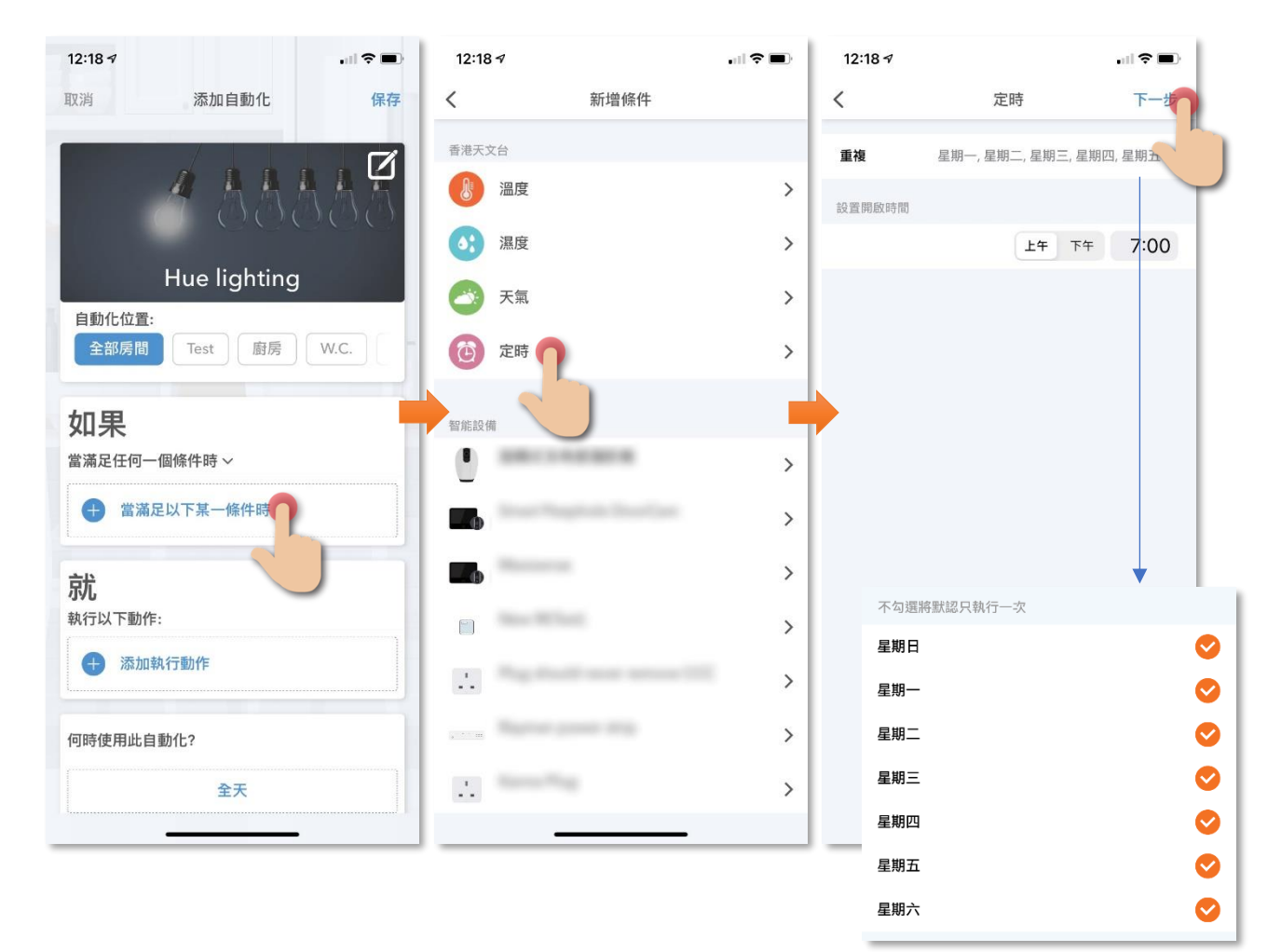

4. 點擊「添加執行動作」 5. 在相關設備的開關中選擇「開」 6. 設定好條件和動作後「保存」

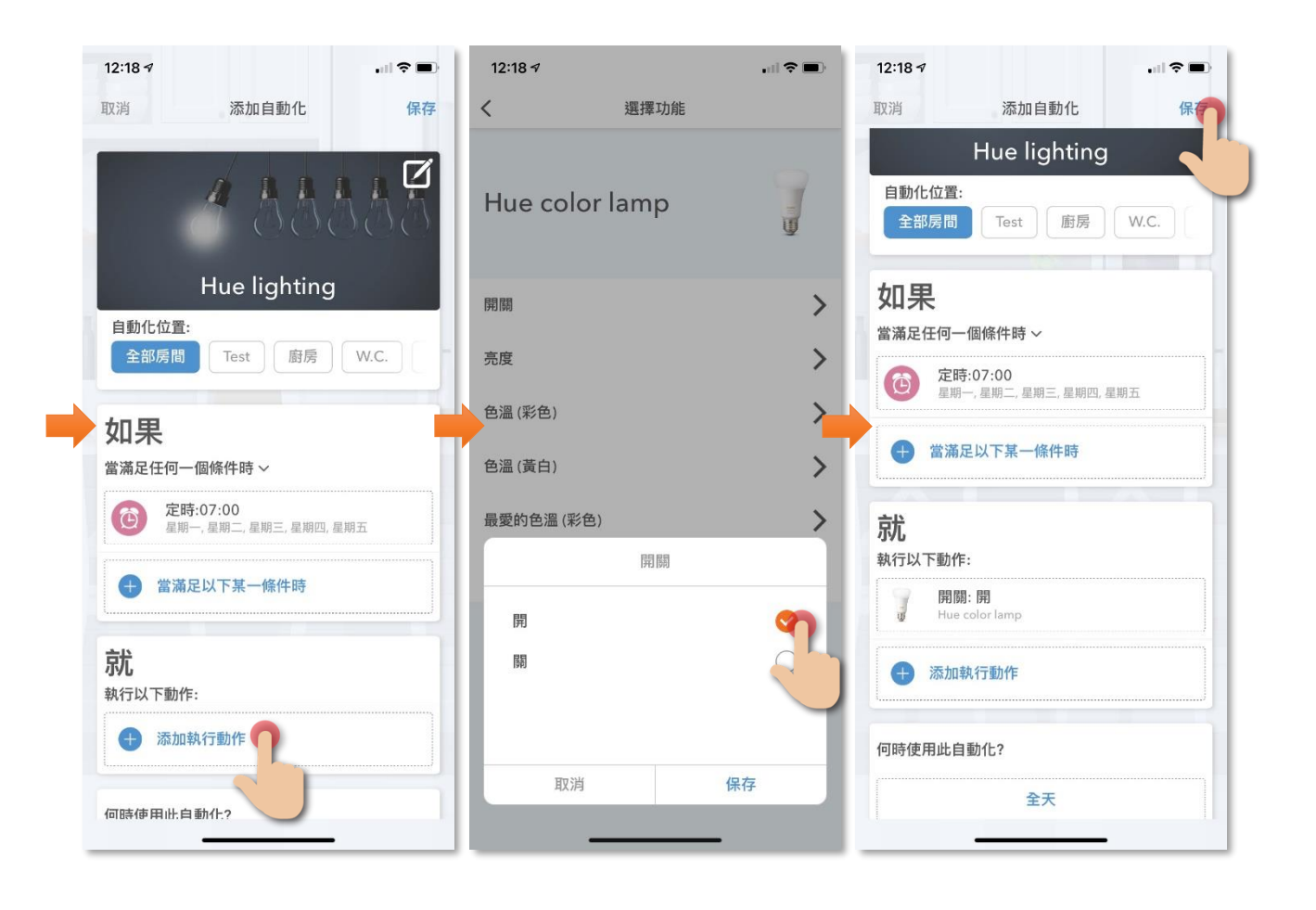

7. 保存後便完成,可在自動化版圖中 啟用或啟用此自動化。

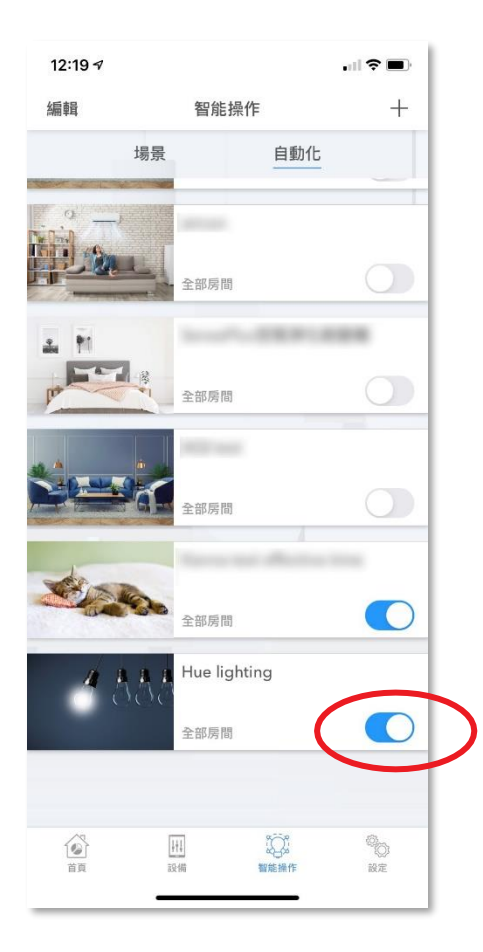

## <span id="page-28-1"></span><span id="page-28-0"></span>• **版面簡介**

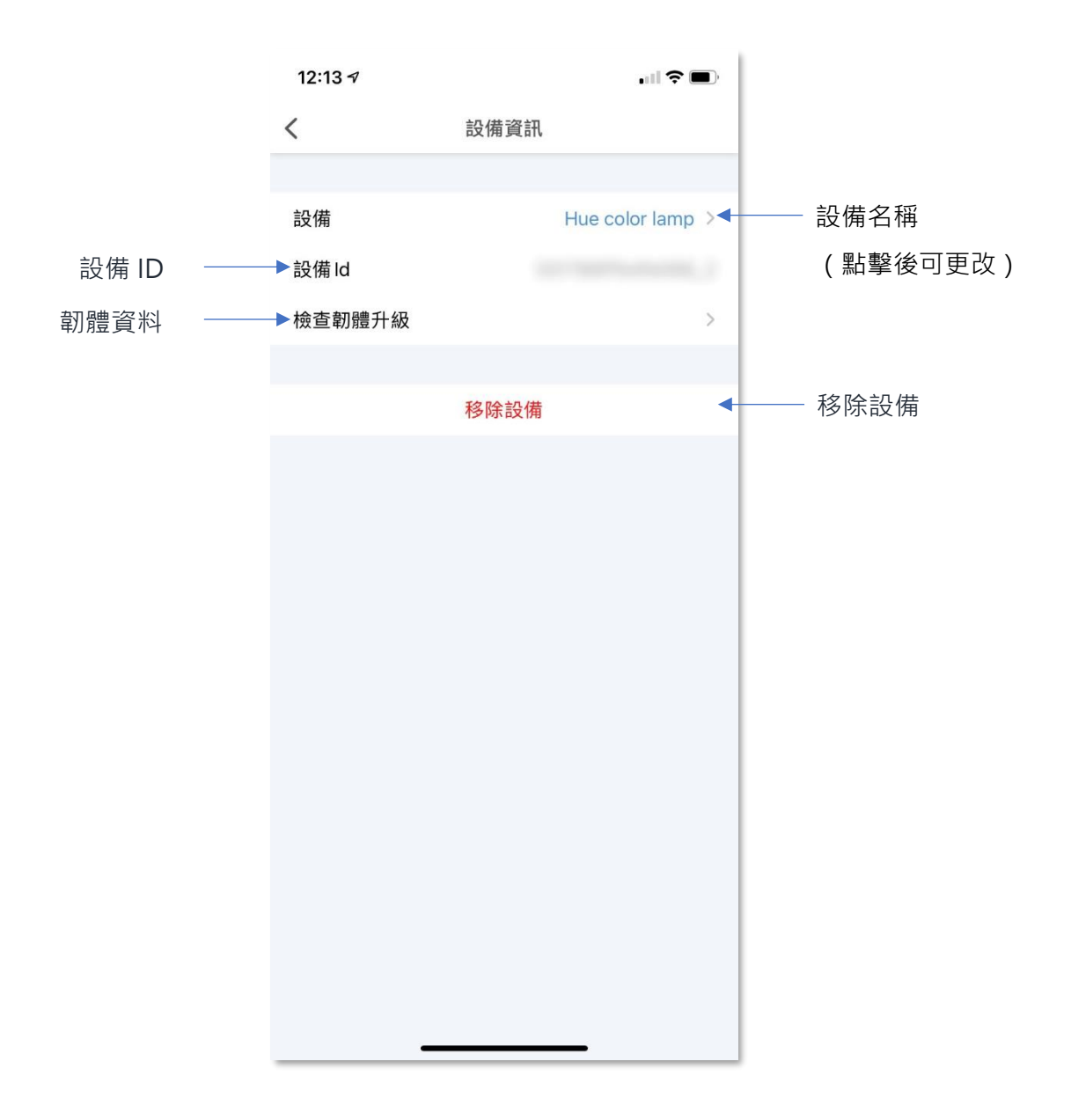

#### <span id="page-29-0"></span>• **檢查韌體升級**

由於 Philips 現時沒有開放途徑給第三方應用程式進行韌體更新。 如有韌體更新時, HKBN Smart App 會以訊息提示用戶需要到 Philips Hue App 進行更新。

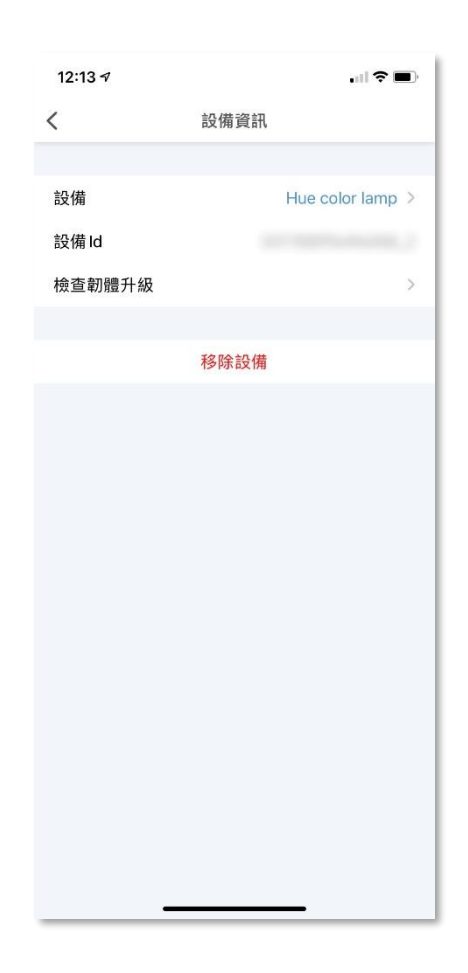

#### <span id="page-30-0"></span>• **移除設備**

1. 在設備的設定版面,點擊「移除設備」按鍵(圖1);

2. 點擊確認後設備會從應用程式中移除(圖 2)。

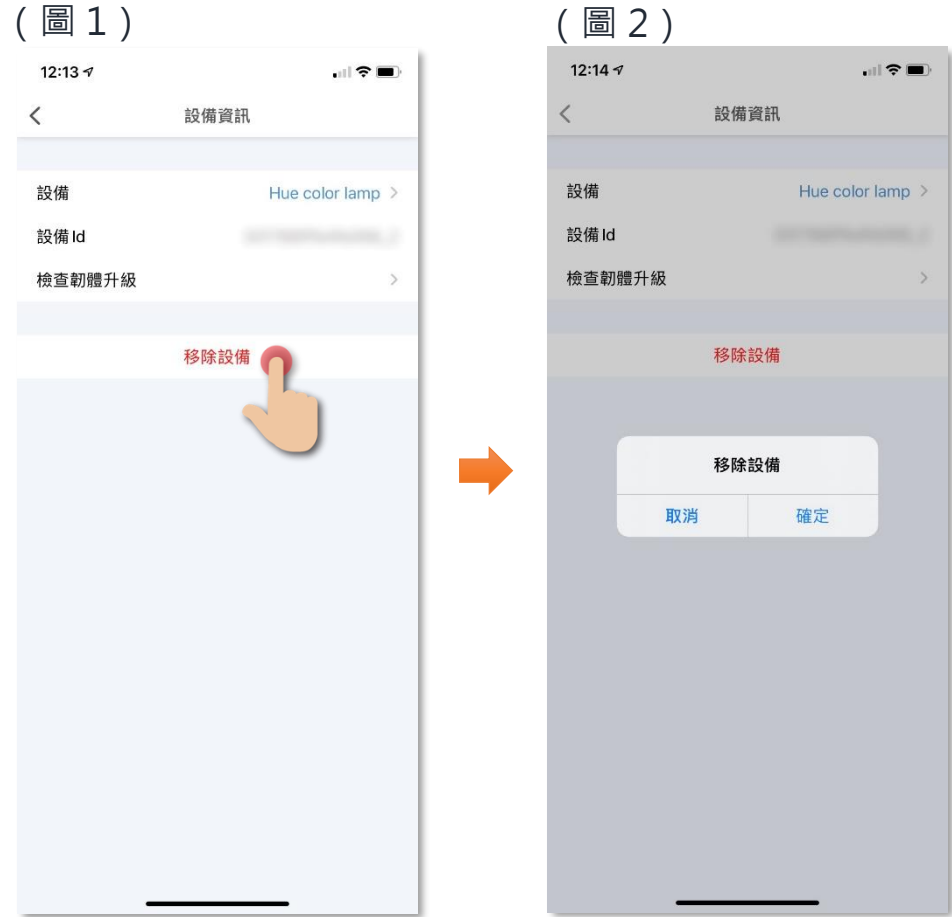

#### <span id="page-31-0"></span>**產品維修及保養**

有關產品的維修及保養查詢,請聯絡此產品的代理商/生產商。

#### **Philips Hue 客戶服務中心**

- 服務中心:九龍九龍灣宏冠道 8 號金漢工業大廈 701 室
- 熱線電話: (852) 2353 0777
- 辦公時間: (星期一至星期五) 上午9:00 下午6:00 · 星期 六、日及公眾假期休息

如有任何查詢,請致電香港寬頻客戶服務熱線 128 100。